## Windham Regional Career Center How to Apply

Step 1) Navigate to the Windham Regional Career Center website

https://www.wrccvt.com/

Step 2) Scroll down to the section under the "What do you want from your education?"

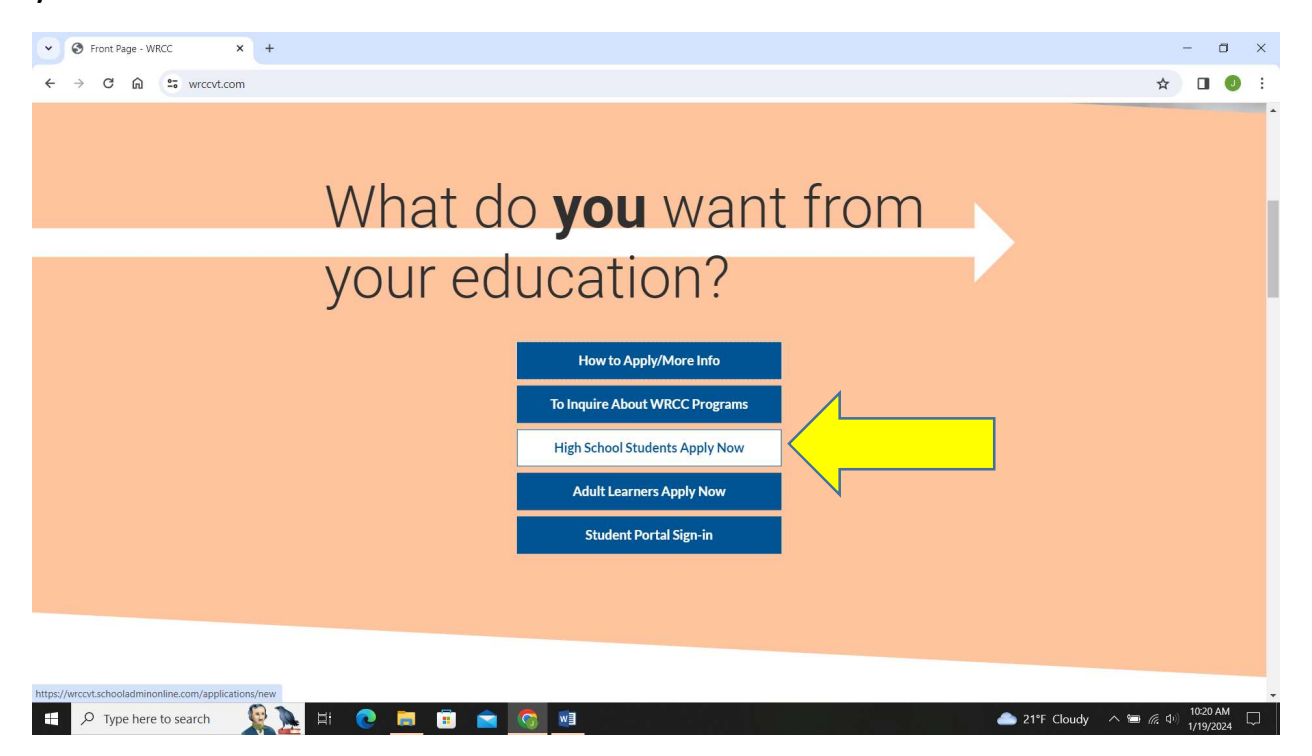

Step 3) Click on the blue box "High School Students Apply Now"

Step 4) If you haven't done so already, create an account. Keep your log-in information to be able to go back into your account to check on the status of your application or schedule a meeting with the instructor.

\*If you have created an account already and would like to apply, log back into your account and there will be a green button to apply.

## How to Inquire/Schedule Visit

Step 1) Navigate to the Windham Regional Career Center website

https://www.wrccvt.com/

Step 2) Scroll down to the section under the "What do you want from your education?"

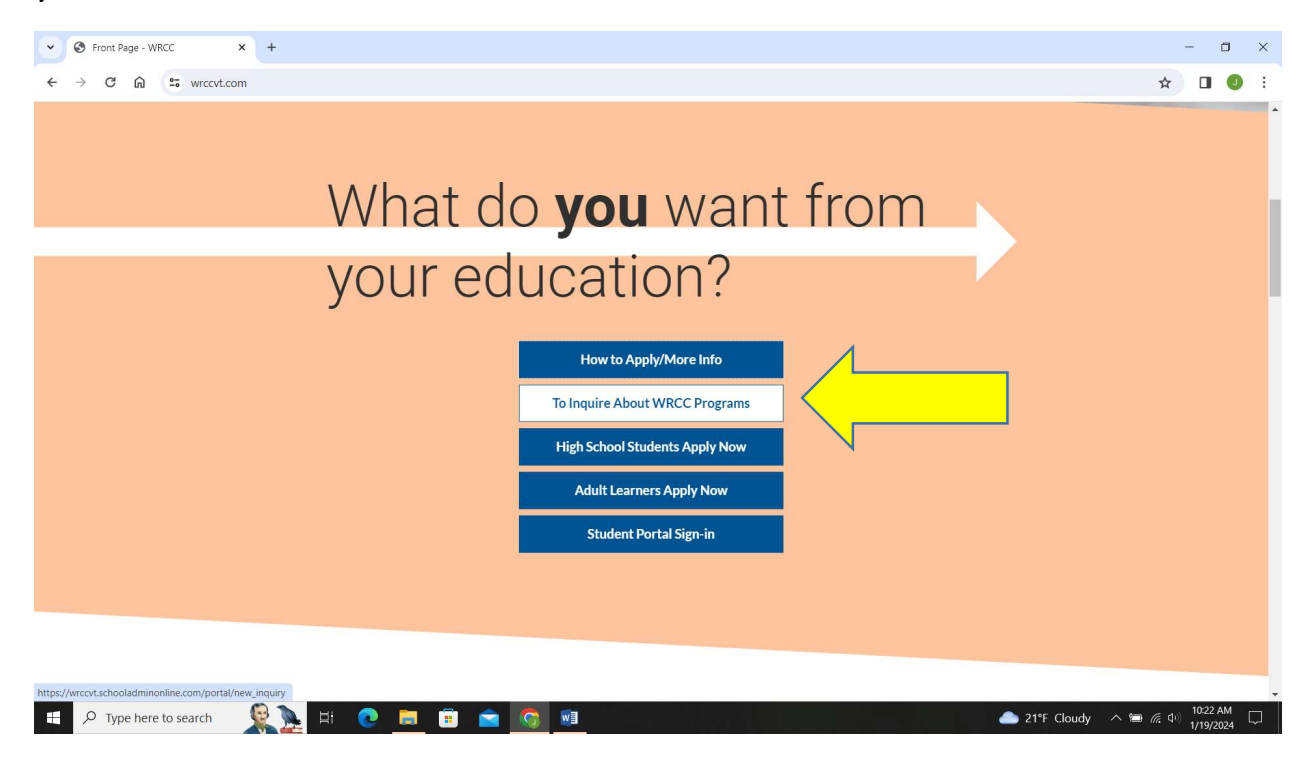

Step 3) Click on the blue box "To Inquire About WRCC Programs".

Step 4) Choose inquire or class visit and fill out the online form. You will receive an email confirming your inquiry or class visit time.

IMPORTANT: Keep your email confirming the class visit to use as your pass the day of the visit.

\*If you have created an account already and would like to apply, log back into your account and there will be a green button to apply.